OMUG Tech Tips April 10, 2019

### Check for 32-bit Apps

### **macOS 10.15 will not run 32-bit apps**

Use System Information

• About This Mac > System Information > Legacy Software

2

Use 32-bitCheck from Eclecticlight.co (free)

• https://eclecticlightdotcom.files.wordpress.com/ 2018/08/32bitcheck16.zip

**OMUG April 10, 2019**

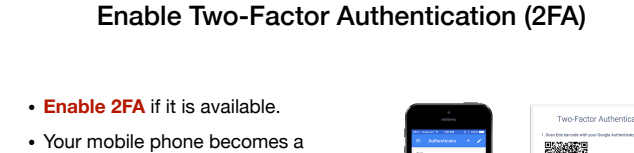

- **trusted device**.
- Logging into a site from a new computer must be authenticated with a code sent to your phone.
- This computer now becomes a **trusted device**.

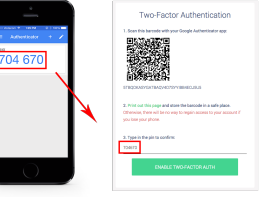

**OMUG April 10, 2019**

# Embed a Photo in an Email

- **Open** a new email message on your computer.
- Right click > select **import from iPhone or iPad**.
- Select **Take Photo** or **Scan Documents**
- Use your linked iPhone to **take and save** the photo.

**OMUG April 10, 2019**

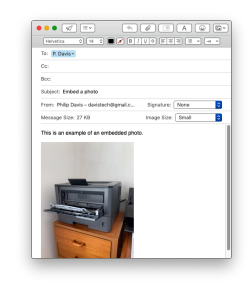

# Tools: Firefox Send

Share files with end-to-end encryption and a link that automatically expires.

1GB (2.5GB with free registration)

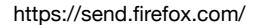

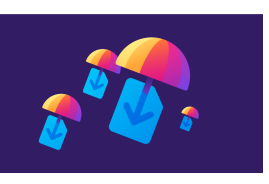

**OMUG April 10, 2019**

# Tools: pCloud Drive

5

Encrypted file storage: 10 GB free. 500 GB for \$50/yr.

- Easier to use than Dropbox and better encryption.
- Recover files encrypted by Ransomeware using pCloud Rewind.
- Create an account: https://www.pcloud.com/ or: https://my.pcloud.com/#page=register&invite=X8C3Zf3NNoV
- Compare pCloud and Dropbox: https://www.cloudwards.net/ pcloud-vs-dropbox/

6

• Based in Switzerland: https://www.pcloud.com/company/ about.html

**OMUG April 10, 2019**

## Tools: ProtonMail

### Send and receive encrypted Email

- Free (paid versions available).
- Developed at CERN with team members from Caltech, Harvard, and other research institutions.
- Servers are protected by Swiss privacy laws.
- Infrastructure resides underneath 1000 meters of solid rock.
- https://protonmail.com

**OMUG April 10, 2019**

## Create Email Templates

- 1. **Create a Mailbox** (folder) called Templates.
- 2. Make sure your mailbox settings save drafts to On My Mac drafts.
- 3. **Create an email** that you want to use as a template.
- 4. Close the window and select **Save as Draft**.
- 5. **Move** the draft message to the Templates folder.
- 6. To use the template, **open** it and select **Messages > Send Again**.
- 7. Add your content and **send** it.

Tip: Create the template in Pages, then copy and paste into your template. Insert editable tables, images, and more.

8

**OMUG April 10, 2019**

### Updated OMUG Tech Notes

9

#### **Backup 101**

- https://ocalamug.org/wp10/backup-101-2/
- New information about backup strategies, tools, software.
- Includes recommendations for PCs.

#### **What to Do After You Back Up**

• https://ocalamug.org/wp10/backup-101-3/

**Password Tips Presentation Slides** 

• machelp.tech/presentations

**OMUG April 10, 2019**